## Протокол STP Лаб 8 Настройка протокола STP

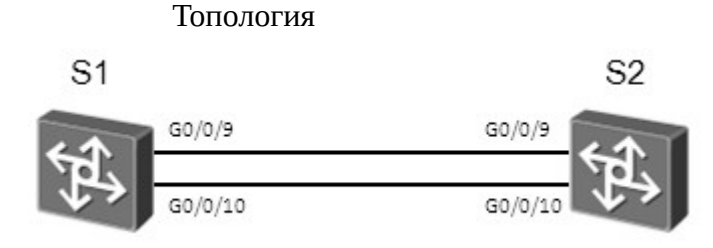

Figure 3.1 Топология стенда для изучения STP

### Задания

Настройка и проверка конфигурации STP Неиспользуемые в лабораторной работе интерфейсы должны быть отключены.

Выключите интерфейс Ethernet 0/0/1 на устройстве S3, Ethernet 0/0/13 и Ethernet 0/0/7 на устройстве S3; GigabitEthernet 0/0/1, GigabitEthernet 0/0/2, GigabitEthernet 0/0/3, GigabitEthernet 0/0/13, GigabitEthernet 0/0/14 на устройстве S1; GigabitEthernet 0/0/1, GigabitEthernet 0/0/2, GigabitEthernet 0/0/3, GigabitEthernet 0/0/6, GigabitEthernet 0/0/7 на устройстве S2; а также Ethernet 0/0/1, Ethernet 0/0/14 и Ethernet 0/0/6 на устройстве S4 перед началом настройки STP . Проверьте что на устройствах не остались конфигурационные файлы. Если протокол STP выключен, выполните команду stp enable для его ключения.

<Quidway>system-view Enter system view, return user view with Ctrl+Z. [Quidway]sysname S1 [S1]interface GigabitEthernet 0/0/1 [S1-GigabitEthernet0/0/1]shutdown [S1-GigabitEthernet0/0/1]quit [S1]interface GigabitEthernet 0/0/2 [S1-GigabitEthernet0/0/2]shutdown [S1-GigabitEthernet0/0/2]quit [S1]interface GigabitEthernet 0/0/3 [S1-GigabitEthernet0/0/3]shutdown [S1-GigabitEthernet0/0/3]quit [S1]interface GigabitEthernet 0/0/13 [S1-GigabitEthernet0/0/13]shutdown [S1-GigabitEthernet0/0/13]quit [S1]interface GigabitEthernet 0/0/14 [S1-GigabitEthernet0/0/14]shutdown [S1-GigabitEthernet0/0/14]quit <Quidway>system-view

Enter system view, return user view with Ctrl+Z. [Quidway] sysname S2 [S2]interface GigabitEthernet 0/0/1 [S2-GigabitEthernet0/0/1]shutdown [S2-GigabitEthernet0/0/1]quit [S2]interface GigabitEthernet 0/0/2 [S2-GigabitEthernet0/0/2]shutdown [S2-GigabitEthernet0/0/2]quit [S2]interface GigabitEthernet 0/0/3

[S2-GigabitEthernet0/0/3]shutdown [S2-GigabitEthernet0/0/3]quit [S2]interface GigabitEthernet 0/0/6 [S2-GigabitEthernet0/0/6]shutdown [S2-GigabitEthernet0/0/6]quit [S2]interface GigabitEthernet 0/0/7 [S2-GigabitEthernet0/0/7]shutdown [S2-GigabitEthernet0/0/7]quit

<Quidway>system-view Enter system view, return user view with Ctrl+Z. [Quidway]sysname S3 [S3]interface Ethernet  $0/0/1$ [S3-Ethernet0/0/1]shutdown [S3-Ethernet0/0/1]quit [S3]interface Ethernet 0/0/13 [S3-Ethernet0/0/13]shutdown [S3-Ethernet0/0/13]quit [S3]interface Ethernet 0/0/7 [S3-Ethernet0/0/7]shutdown

<Quidway>system-view Enter system view, return user view with Ctrl+Z. [Quidway]sysname S4 [S4]inter Ethernet 0/0/1 [S4-Ethernet0/0/1]shutdown [S4-Ethernet0/0/1]quit [S4]inter Ethernet 0/0/14 [S4-Ethernet0/0/14]shutdown [S4-Ethernet0/0/14]quit [S4]interface Ethernet 0/0/6 [S4-Ethernet0/0/6]shutdown

В данной лабораторной устройства S1 и S2 соединены двумя каналами, и используется протокол STP. Необходимо включить протокол STP на S1 и S2 так, чтобы устройство S1 выполняло роль "root".

 $[S1]$ stp mode stp Info: This operation may take a few seconds. Please wait for a moment...done.  $[S1]$ stp root primary

 $[S2]$ stp mode stp Info: This operation may take a few seconds. Please wait for a moment...done. [S2]stp root secondary

Выполните команду display stp brief для просмотра информации о настройках протокола STP.

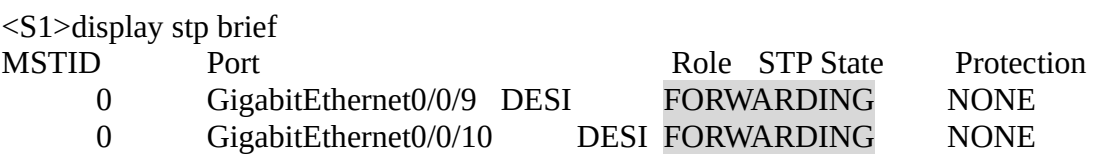

 $<$ S2>display stp brief

#### MSTID Port STP State Protection 0 GigabitEthernet0/0/9 ROOT FORWARDING NONE STP STP STP STP STP 0 STP STP GigabitEthernet0/0/10 STP STP ALTE DISCARDING STP STP STP STP NONE

Выполните команду display stp interface для просмотра информации о статусе STP настроенного на указанном в команде интерфейсе.

 $\leq$ S1>display stp interface GigabitEthernet 0/0/10 -------[CIST Global Info][Mode STP]-------CIST Bridge :0 .d0d0-4ba6-aab0 Config Times :Hello 2s MaxAge 20s FwDly 15s MaxHop 20 Active Times :Hello 2s MaxAge 20s FwDly 15s MaxHop 20 CIST Root/ERPC  $\therefore$   $\therefore$   $\therefore$   $\therefore$  d0d0-4ba6-aab0 / 0 (This bridge is the root) CIST RegRoot/IRPC  $:0$   $.00d0-4ba6-aab0/0$ CIST RootPortId :0.0 BPDU-Protection :Disabled CIST Root Type :Primary root TC or TCN received :11 TC count per hello :0 STP Converge Mode :Normal Share region-configuration : Enabled Time since last TC :0 days 1h:43m:55s Number of TC 39 Last TC occurred :GigabitEthernet0/0/9 ----[Port10(GigabitEthernet0/0/10)][FORWARDING]---- Port Protocol :Enabled Port Role  $\qquad \qquad :$  Designated Port Port Priority :128 Port Cost(Dot1T ) :Config=auto / Active=20000 Designated Bridge/Port :0.d0d0-4ba6-aab0 / 128.10 Port Edged  $\qquad \qquad :Config=default / Active= disabled$ Point-to-point :Config=auto / Active=true Transit Limit :6 packets/s Protection Type :None Port STP Mode :STP Port Protocol Type :Config=auto / Active=dot1s BPDU Encapsulation :Config=stp / Active=stp PortTimes :Hello 2s MaxAge 20s FwDly 15s RemHop 20 TC or TCN send :52 TC or TCN received :0 BPDU Sent :3189 TCN: 0, Config: 3189, RST: 0, MST: 0 BPDU Received :5 TCN: 0, Config: 5, RST: 0, MST: 0 Last forwarding time: 2016/11/21 14:55:11 UTC

-------[CIST Global Info][Mode STP]------- $CIST Bridge$  :4096  $d0d0-4ba6-ac20$ Config Times :Hello 2s MaxAge 20s FwDly 15s MaxHop 20 Active Times :Hello 2s MaxAge 20s FwDly 15s MaxHop 20  $CIST Root/ERPC$   $:0$   $. d0d0-4ba6-aab0 / 20000$ CIST RegRoot/IRPC :4096 .d0d0-4ba6-ac20 / 0 CIST RootPortId :128.9 (GigabitEthernet0/0/9) BPDU-Protection :Disabled CIST Root Type :Secondary root TC or TCN received :122 TC count per hello :0 STP Converge Mode :Normal Share region-configuration :Enabled Time since last  $TC$  :0 days 1h:50m:0s Number of TC :17 Last TC occurred :GigabitEthernet0/0/9 ----[Port10(GigabitEthernet0/0/10)][DISCARDING]---- Port Protocol :Enabled Port Role  $\qquad \qquad :$  Alternate Port Port Priority :128 Port Cost(Dot1T ) :Config=auto / Active=20000 Designated Bridge/Port :0.d0d0-4ba6-aab0 / 128.10 Port Edged :Config=default / Active=disabled Point-to-point :Config=auto / Active=true Transit Limit :6 packets/s Protection Type :None Port STP Mode :STP Port Protocol Type :Config=auto / Active=dot1s BPDU Encapsulation :Config=stp / Active=stp PortTimes :Hello 2s MaxAge 20s FwDly 15s RemHop 0 TC or TCN send :0 TC or TCN received :18 BPDU Sent :2 TCN: 0, Config: 2, RST: 0, MST: 0 BPDU Received :3317 TCN: 0, Config: 3317, RST: 0, MST: 0

Управление выбором корневого коммутатора. Выполните команду **display stp** для просмотра информации о корневом коммутаторе.

 $<$ S1>display stp -------[CIST Global Info][Mode STP]------- $CIST Bridge$  :0  $d0d0-4ba6-aab0$ Config Times :Hello 2s MaxAge 20s FwDly 15s MaxHop 20 Active Times :Hello 2s MaxAge 20s FwDly 15s MaxHop 20 CIST Root/ERPC  $\therefore$   $\therefore$   $\therefore$  d0d0-4ba6-aab0 / 0 (This bridge is the root)  $CIST$  RegRoot/IRPC  $:0$   $.00d0-4$ ba6-aab0 / 0 CIST RootPortId :0.0 BPDU-Protection :Disabled CIST Root Type :Primary root TC or TCN received :11 TC count per hello :0

STP Converge Mode :Normal Share region-configuration :Enabled Time since last TC :0 days 2h:32m:25s ……output omit……

 $<$ S2>display stp -------[CIST Global Info][Mode STP]------- $CIST Bridge$  :4096 .d0d0-4ba6-ac20 Config Times :Hello 2s MaxAge 20s FwDly 15s MaxHop 20 Active Times :Hello 2s MaxAge 20s FwDly 15s MaxHop 20  $CIST Root/ERPC$   $:0$   $.00d0-4ba6-aab0/20000$ CIST RegRoot/IRPC :4096 .d0d0-4ba6-ac20 / 0 CIST RootPortId :128.9 (GigabitEthernet0/0/9) BPDU-Protection :Disabled CIST Root Type :Secondary root TC or TCN received :122 TC count per hello :0 STP Converge Mode :Normal Share region-configuration : Enabled Time since last TC :0 days 2h:35m:57s ……output omit……

Настройте коммутатор S2 как корневой коммутатор, а устройство S1 как резервный корневой коммутатор, используя для этого значения приоритета. Устройство, у которого значения параметров CIST Bridge и CIST Root/ERPC одинаковы (см. вывод команды display stp), и есть корневой коммутатор. Чем меньше значение приоритета, тем выше приоритет. Измените значения приоритета устройств S1 и S2 на 8192 и 4096 соответственно, при этом S2 станет корневым коммутатором.

 $[S1]$ undo stp root [S1]stp priority 8192

[S2] undo stp root  $[S2]$ stp priority 4096

Выполните команду **display stp** для просмотра информации о новом корневом коммутаторе.

 $<$ S1>display stp -------[CIST Global Info][Mode STP]------- $CIST Bridge$  :8192  $d0d0-4ba6-aab0$ Config Times :Hello 2s MaxAge 20s FwDly 15s MaxHop 20 Active Times :Hello 2s MaxAge 20s FwDly 15s MaxHop 20 CIST Root/ERPC :4096 .d0d0-4ba6-ac20 / 20000 CIST RegRoot/IRPC :8192  $d0d0-4ba6-aab0/0$ CIST RootPortId :128.9 (GigabitEthernet0/0/9) BPDU-Protection :Disabled TC or TCN received :47 TC count per hello :0 STP Converge Mode :Normal Share region-configuration :Enabled Time since last TC :0 days 0h:6m:55s ……часть вывода пропущена……

 $<$ S2>display stp -------[CIST Global Info][Mode STP]------- $CIST Bridge$  :4096  $. d0d0-4ba6-ac20$ Config Times :Hello 2s MaxAge 20s FwDly 15s MaxHop 20 Active Times :Hello 2s MaxAge 20s FwDly 15s MaxHop 20  $CIST Root/ERPC$  :4096 .d0d0-4ba6-ac20 / 0 (This bridge is the root) CIST RegRoot/IRPC :4096 .d0d0-4ba6-ac20 / 0 CIST RootPortId :0.0 BPDU-Protection :Disabled TC or TCN received :135 TC count per hello :0 STP Converge Mode :Normal Share region-configuration :Enabled Time since last TC :0 days 0h:8m:4s ……часть вывода пропущена……

Выделенные строки в примере вывода показывают, что S2 стал новым корневым коммутатором.

Выключите интерфейсы Gigabit Ethernet 0/0/9 и Gigabit Ethernet 0/0/10 на S2 для его изоляции.

[S2]interface GigabitEthernet 0/0/9 [S2-GigabitEthernet0/0/9]shutdown [S2-GigabitEthernet0/0/9]quit [S2]interface GigabitEthernet 0/0/10 [S2-GigabitEthernet0/0/10]shutdown

 $<$ S1>display stp -------[CIST Global Info][Mode STP]------- $CIST Bridge$  :8192 .d0d0-4ba6-aab0 Config Times :Hello 2s MaxAge 20s FwDly 15s MaxHop 20 Active Times :Hello 2s MaxAge 20s FwDly 15s MaxHop 20 CIST Root/ERPC :8192 .d0d0-4ba6-aab0 / 0 (This bridge is the root) CIST RegRoot/IRPC :8192 .d0d0-4ba6-aab0 / 0 CIST RootPortId :0.0 BPDU-Protection :Disabled TC or TCN received :174 TC count per hello :0 STP Converge Mode :Normal Share region-configuration : Enabled Time since last TC :0 days 0h:12m:51s ……часть вывода пропущена……

выделенные линии в примере вывода показывают, что S1 стал корневым коммутатором, когда S2 "вышел из строя".

Вновь включите интерфейсы S2, которые были выключены.

[S2]interface GigabitEthernet 0/0/9 [S2-GigabitEthernet0/0/9]undo shutdown [S2-GigabitEthernet0/0/9]quit [S2]interface GigabitEthernet 0/0/10

[S2-GigabitEthernet0/0/10]undo shutdown

 $<$ S1>display stp -------[CIST Global Info][Mode STP]------- $CIST Bridge$  :8192 .d0d0-4ba6-aab0 Config Times :Hello 2s MaxAge 20s FwDly 15s MaxHop 20 Active Times :Hello 2s MaxAge 20s FwDly 15s MaxHop 20  $CIST Root/ERPC$   $:4096$  .d0d0-4ba6-ac20 / 20000 CIST RegRoot/IRPC :8192 .d0d0-4ba6-aab0 / 0 CIST RootPortId :128.9 (GigabitEthernet0/0/9) BPDU-Protection :Disabled TC or TCN received :47 TC count per hello :0 STP Converge Mode :Normal Share region-configuration : Enabled Time since last TC :0 days 0h:6m:55s ……часть вывода пропущена……  $<$ S2>display stp -------[CIST Global Info][Mode STP]------- $CIST Bridge$  :4096  $d0d0-4ba6-ac20$ Config Times :Hello 2s MaxAge 20s FwDly 15s MaxHop 20 Active Times :Hello 2s MaxAge 20s FwDly 15s MaxHop 20  $CIST Root/ERPC$  :4096  $d0d0-4ba6-ac20 / 0$  (This bridge is the root) CIST RegRoot/IRPC :4096 .d0d0-4ba6-ac20 / 0 CIST RootPortId :0.0 BPDU-Protection :Disabled TC or TCN received :135 TC count per hello :0 STP Converge Mode :Normal Share region-configuration :Enabled

Time since last TC :0 days 0h:8m:4s

……часть вывода пропущена……

Выделенные строки в примере вывода показывают, что S2 вновь стал корневым коммутатором.

Выбор корневого порта. Выполните команду display stp brief на устройстве S1 для просмотра ролей интерфейсов.

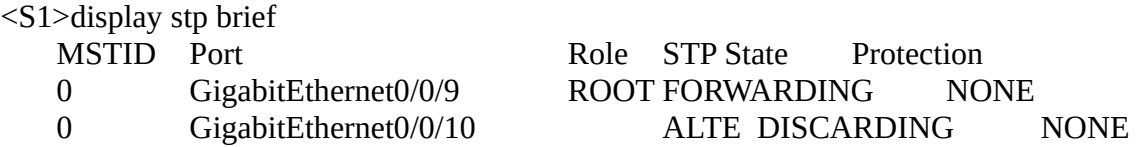

Информация, приведенная выше, показывает, что порт  $G0/0/9$  – это корневой порт, а порт G0/0/10 - это альтернативный порт. Вы можете поменять приоритеты портов так, чтобы порт G0/0/10 стал корневым, а G0/0/9 - альтернативным.

Поменяйте приоритеты портов G0/0/9 и G0/0/10 на устройстве S2.

Приоритет порта по умолчанию - 128. Большее значение этого параметра соответствует меньшему приоритету. Приоритеты портов G0/0/9 и G0/0/10 на S2 должны равняться 32 и 16 соответственно; В результате порт  $G0/0/10$  на S1 станет корневым.

[S2]interface GigabitEthernet 0/0/9 [S2-GigabitEthernet0/0/9]stp port priority 32 [S2-GigabitEthernet0/0/9]quit [S2]interface GigabitEthernet 0/0/10  $[S2-Gigabit Ethernet0/0/10]$ stp port priority 16

Обратите внимание на то, что приоритеты меняются на устройстве S2, а не на S1.

<S2>display stp interface GigabitEthernet 0/0/9 -------[CIST Global Info][Mode STP]------- $CIST Bridge$  :4096 .d0d0-4ba6-ac20 Config Times :Hello 2s MaxAge 20s FwDly 15s MaxHop 20 Active Times :Hello 2s MaxAge 20s FwDly 15s MaxHop 20 CIST Root/ERPC  $:4096$  .d0d0-4ba6-ac20 / 0 (This bridge is the root) CIST RegRoot/IRPC :4096 .d0d0-4ba6-ac20 / 0 CIST RootPortId :0.0 BPDU-Protection :Disabled TC or TCN received :147 TC count per hello :0 STP Converge Mode :Normal Share region-configuration :Enabled Time since last TC :0 days 0h:7m:35s Number of TC  $\qquad$  :41 Last TC occurred :GigabitEthernet0/0/10 ----[Port34(GigabitEthernet0/0/9)][FORWARDING]---- Port Protocol :Enabled Port Role :Designated Port Port Priority :32 Port Cost(Dot1T ) :Config=auto / Active=20000 Designated Bridge/Port :4096.d0d0-4ba6-ac20 / 32.34 Port Edged :Config=default / Active=disabled Point-to-point :Config=auto / Active=true Transit Limit :6 packets/s Protection Type :None Port STP Mode :STP Port Protocol Type :Config=auto / Active=dot1s BPDU Encapsulation :Config=stp / Active=stp PortTimes :Hello 2s MaxAge 20s FwDly 15s RemHop 20 TC or TCN send :35 TC or TCN received :2 BPDU Sent :1013 TCN: 0, Config: 1013, RST: 0, MST: 0 BPDU Received :2 TCN: 2, Config: 0, RST: 0, MST: 0 Last forwarding time: 2016/11/22 10:00:00 UTC  $<$ S2>display stp interface GigabitEthernet  $0/0/10$ --------[CIST Global Info][Mode STP]------- $CIST Bridge$  :4096  $d0d0-4ba6-ac20$ Config Times :Hello 2s MaxAge 20s FwDly 15s MaxHop 20 Active Times :Hello 2s MaxAge 20s FwDly 15s MaxHop 20 CIST Root/ERPC  $:4096$  .d0d0-4ba6-ac20 / 0 (This bridge is the root) CIST RegRootIRPC :4096 .d0d0-4ba6-ac20 / 0

CIST RootPortId :0.0 BPDU-Protection :Disabled TC or TCN received :147 TC count per hello :0 STP Converge Mode :Normal Share region-configuration :Enabled Time since last TC :0 days 0h:8m:19s Number of TC 341 Last TC occurred :GigabitEthernet0/0/10 ----[Port35(GigabitEthernet0/0/10)][FORWARDING]---- Port Protocol :Enabled Port Role :Designated Port Port Priority :16 Port Cost(Dot1T) :Config=auto / Active=20000 Designated Bridge/Port :4096.d0d0-4ba6-ac20 / 16.35 Port Edged :Config=default / Active=disabled Point-to-point :Config=auto / Active=true Transit Limit :6 packets/s Protection Type :None Port STP Mode :STP Port Protocol Type :Config=auto / Active=dot1s BPDU Encapsulation :Config=stp / Active=stp PortTimes :Hello 2s MaxAge 20s FwDly 15s RemHop 20 TC or TCN send :35 TC or TCN received :1 BPDU Sent :1032 TCN: 0, Config: 1032, RST: 0, MST: 0 BPDU Received :2 TCN: 1, Config: 1, RST: 0, MST: 0 Last forwarding time: 2016/11/22 10:00:11 UTC

Выполните команду display stp brief на S1 для контроля текущих ролей портов.

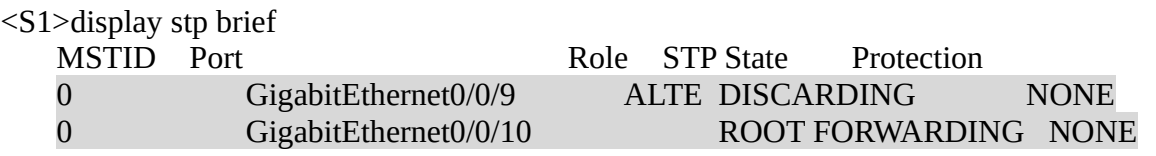

Выделенные строки показывают, что интерфейс G0/0/10 на S1 стал корневым портом, а G0/0/9 стал альтернативным портом.

Отключите порт G0/0/10 на S1 и посмотрите текущие роли портов.

[S1]interface GigabitEthernet 0/0/10

[S1-GigabitEthernet0/0/10]shutdown

 $<$ S1>display stp brief

MSTID Port **Role STP State** Protection 0 GigabitEthernet0/0/9 ROOT FORWARDING NONE

На примере видно, что G0/0/9 стал корневым портом. Восстановите приоритеты портов по умолчанию для G0/0/9 и G0/0/10 на S2 и включите интерфейсы на S1.

[S2]interface GigabitEthernet 0/0/9  $[S2-Gigabit Ethernet0/0/9]$ undo stp port priority [S2-GigabitEthernet0/0/9]quit [S2]interface GigabitEthernet 0/0/10  $[S2-Gigabit Ethernet0/0/10]$ undo stp port priority

[S1]interface GigabitEthernet 0/0/10  $[S1-Gigabit Ethernet0/0/10]$ undo shutdown

Выполните команды display stp brief и display stp interface на S1 чтобы еще раз проконтролировать роли портов.

 $<$ S1>display stp brief MSTID Port Role STP State Protection 0 GigabitEthernet0/0/9 ROOT FORWARDING NONE 0 GigabitEthernet0/0/10 ALTE DISCARDING NONE [S1]display stp interface GigabitEthernet 0/0/9 ----[CIST][Port9(GigabitEthernet0/0/9)][FORWARDING]----

Port Protocol :Enabled Port Role :Root Port Port Priority :128 Port Cost(Dot1T) :Config=auto / Active=20000 Designated Bridge/Port :4096.4c1f-cc45-aacc / 128.9 Port Edged :Config=default / Active=disabled Point-to-point :Config=auto / Active=true Transit Limit :147 packets/hello-time Protection Type :None Port STP Mode :STP Port Protocol Type :Config=auto / Active=dot1s BPDU Encapsulation :Config=stp / Active=stp PortTimes :Hello 2s MaxAge 20s FwDly 15s RemHop 0 TC or TCN send :4 TC or TCN received :90 BPDU Sent :5 TCN: 4, Config: 1, RST: 0, MST: 0 BPDU Received :622 TCN: 0, Config: 622, RST: 0, MST: 0

[S1]display stp interface GigabitEthernet 0/0/10 ----[CIST][Port10(GigabitEthernet0/0/10)][DISCARDING]---- Port Protocol :Enabled Port Role :Alternate Port Port Priority :128 Port Cost(Dot1T) :Config=auto / Active=20000 Designated Bridge/Port :4096.4c1f-cc45-aacc / 128.10 Port Edged :Config=default / Active=disabled Point-to-point :Config=auto / Active=true Transit Limit :147 packets/hello-time Protection Type :None Port STP Mode :STP Port Protocol Type :Config=auto / Active=dot1s BPDU Encapsulation :Config=stp / Active=stp PortTimes :Hello 2s MaxAge 20s FwDly 15s RemHop 0 TC or TCN send :3 TC or TCN received :90 BPDU Sent :4 TCN: 3, Config: 1, RST: 0, MST: 0 BPDU Received :637 TCN: 0, Config: 637, RST: 0, MST: 0

Выделенные строки показывают, что стоимость маршрутов через порты G0/0/9 и G0/0/10 равна 20000 по умолчанию.

Измените стоимость через порт G0/0/9 до 200000 на S1.

[S1]interface GigabitEthernet 0/0/9  $[S1-Gigabit Ethernet0/0/9]$ stp cost 200000

Выполните команды display stp brief и display stp interface на S1 ущу раз.

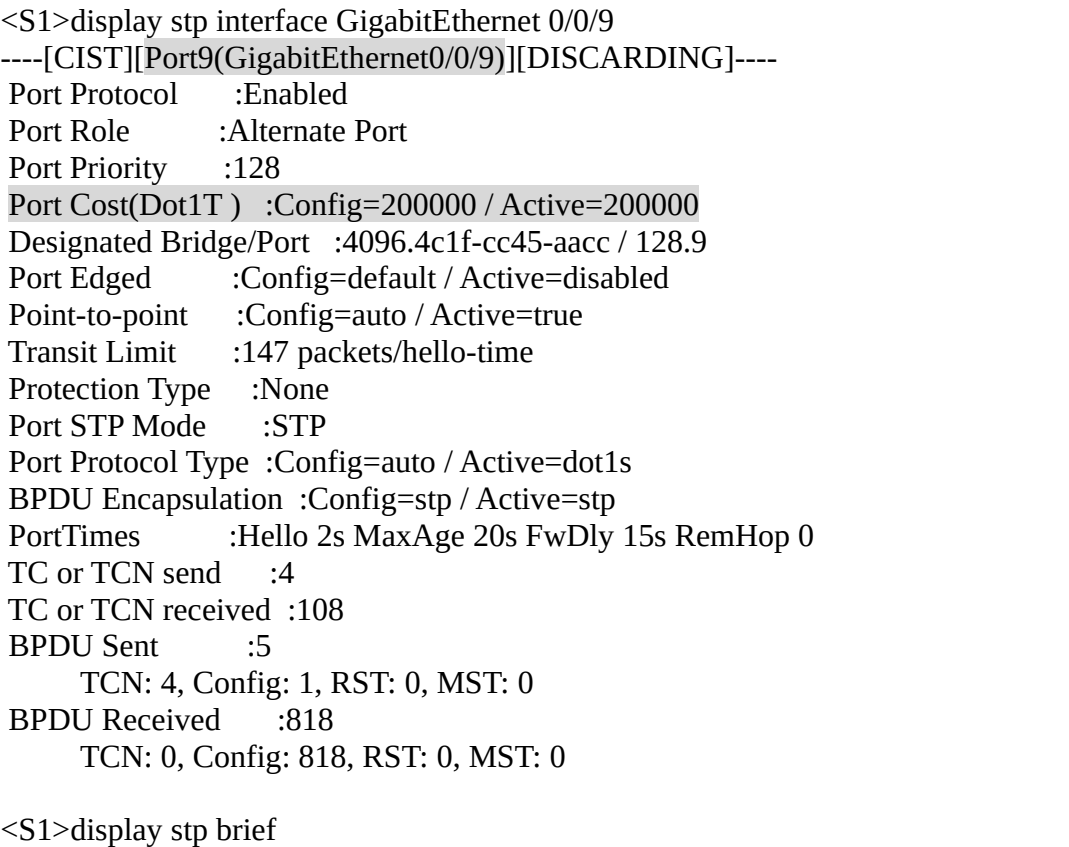

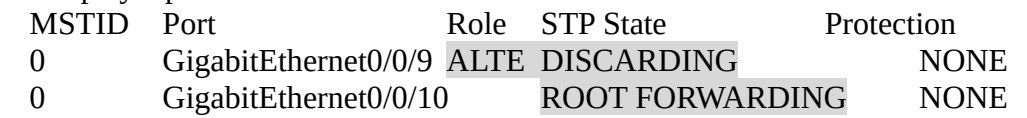

Выделенные строки показывают, что роль порта G0/0/10 изменилась и он стал корневым.

### **Самостоятельная работа**

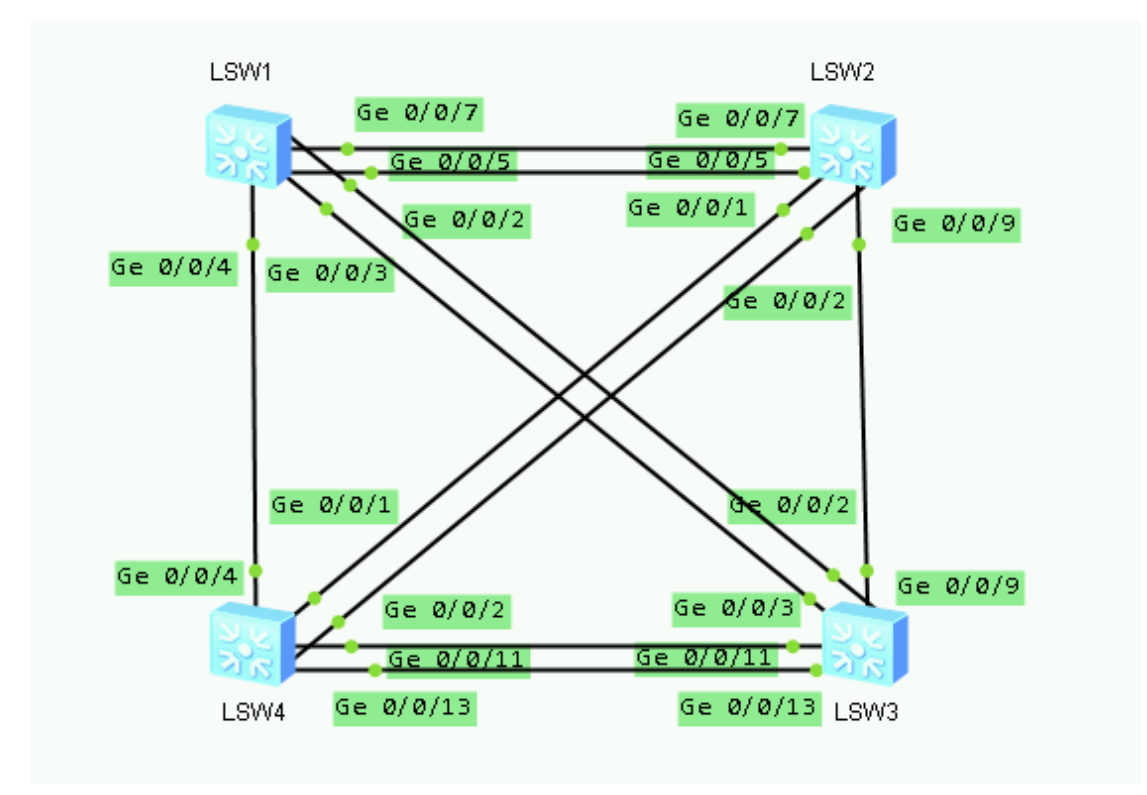

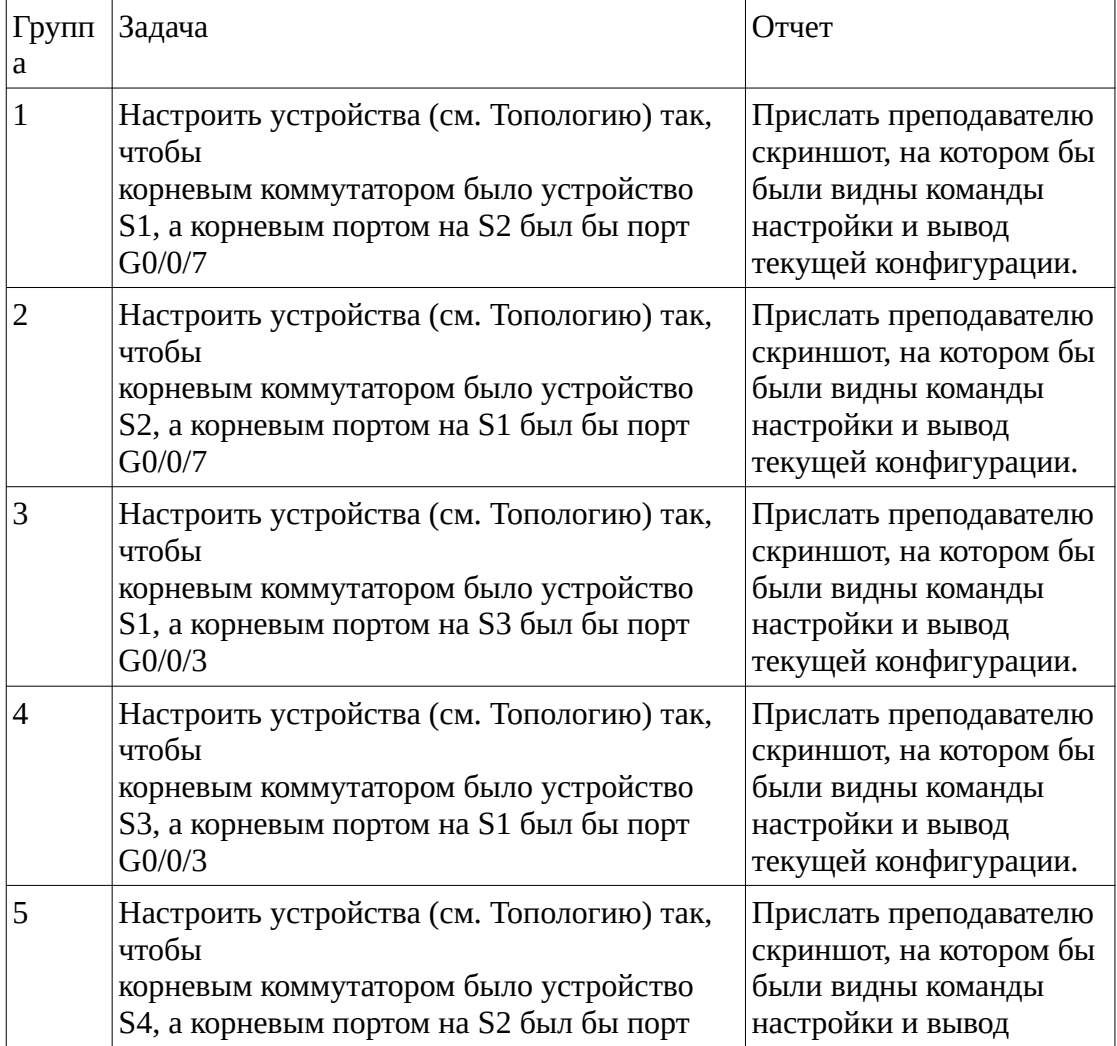

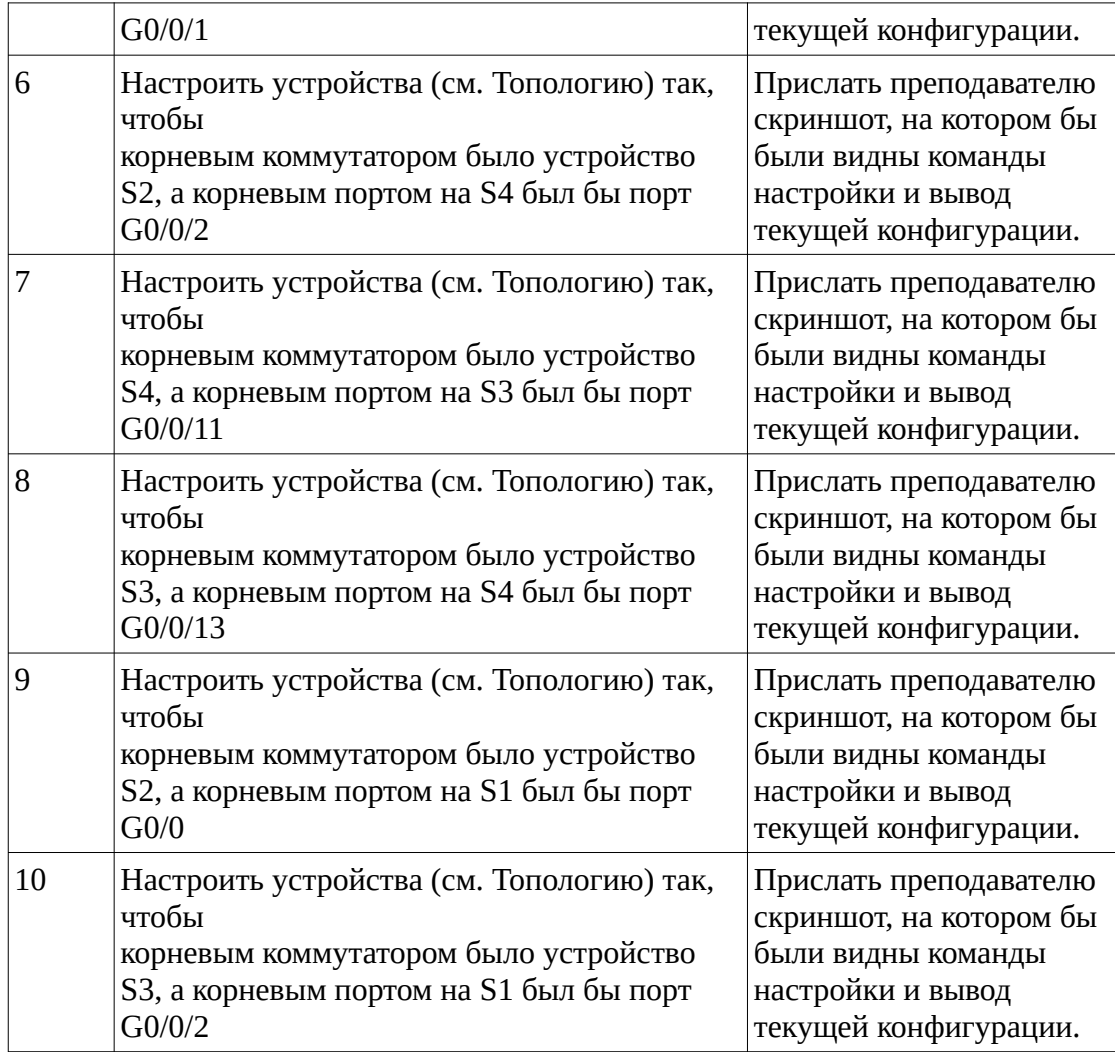

Лаб 9 Маршрутизация между VLAN

# **Топология**

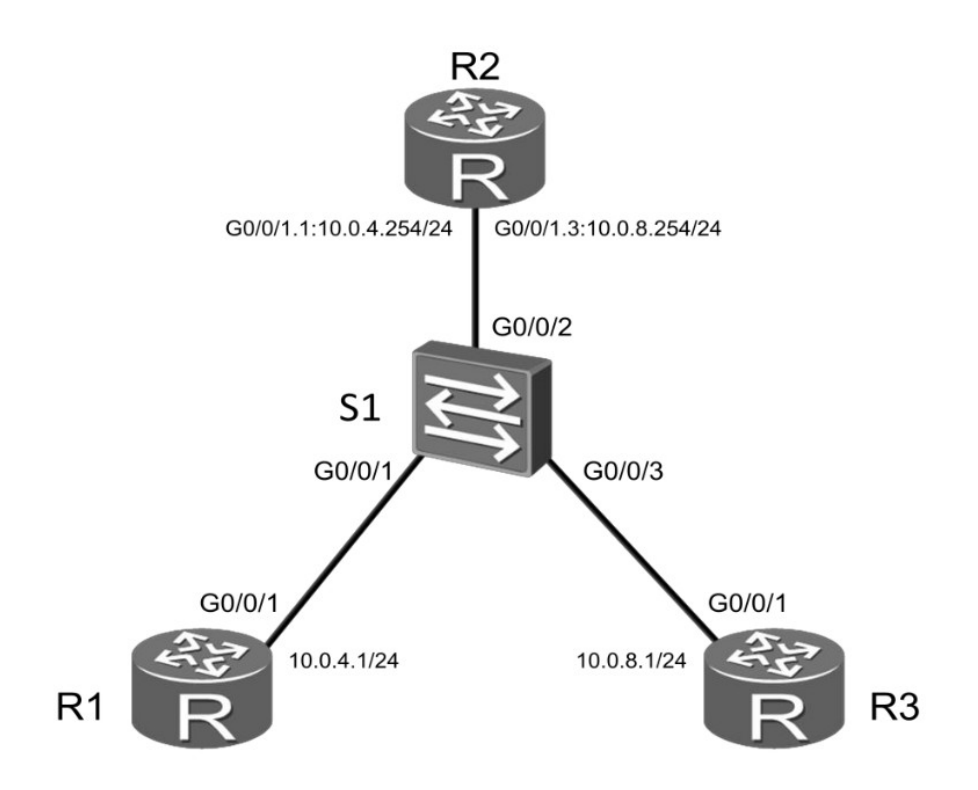

Рис 1.4 Топология для настройки маршрутизации VLAN'ов с использование коммутатора второго уровня.

# **Задания**

### Подготовка стенда

Настройте имена устройств для R1, R3 и S1. Настройте IP-адрес 10.0.4.1/24 на интерфейсе Gigabit Ethernet 0/0/1.

<Huawei>system-view Enter system view, return user view with Ctrl+Z. [Huawei]sysname R1 [R1]interface GigabitEthernet 0/0/1 [R1-GigabitEthernet0/0/1]ip address  $10.0.4.1$  24

<Huawei>system-view Enter system view, return user view with Ctrl+Z. [Huawei]sysname R3

<Huawei>system-view [Huawei]sysname S1

Настройте IP адрес для R3

Настройте IP-адрес, принадлежащий сети 10.0.8.0/24 на интерфейсе Gigabit Ethetnet 0/0/1, уустройства R1

[R3]interface GigabitEthernet 0/0/1 [R3-GigabitEthernet0/0/1]ip address  $10.0.8.1$  24

Создайте два VLAN'а

Создайте VLAN'ы 4 и 8 на устройстве S1, Привяжите интерфейс Gigabit Ethernet 0/0/1 к VLAN 4, а интерфейс Gigabit Ethernet 0/0/3 к VLAN 8.

 $[S1]$ vlan batch 4 8 Info: This operation may take a few seconds. Please wait for a moment...done. [S1]interface GigabitEthernet 0/0/1  $[S1-Gigabit Ethernet0/0/1]$ port link-type access  $[S1-Gigabit Ethernet0/0/1]$ port default vlan 4 [S1-GigabitEthernet0/0/1]quit [S1]interface GigabitEthernet0/0/3  $[S1-Gigabit Ethernet0/0/3]$ port link-type access  $[S1-Gigabit Ethernet0/0/3]$ port default vlan 8 [S1-GigabitEthernet0/0/3]quit

Настройте интерфейс Gigabit Ethernet 0/0/2 как транковый линк для VLAN'ов 4 и 8.

[S1]interface GigabitEthernet0/0/2 [S1-GigabitEthernet0/0/2]port link-type trunk [S1-GigabitEthernet0/0/2]port trunk allow-pass vlan 4 8

Настройка маршрутизации VLAN с использованием субинтерфейсов Настройте субинтерфейсы GigabitEthernet0/0/1.1 и GigabitEthernet0/0/1.3 на маршрутизаторе R2, и включите их в VLAN 4 и в VLAN 8 соответственно.

<Huawei>system-view Enter system view, return user view with Ctrl+Z. [Huawei]sysname R2 [R2]interface GigabitEthernet0/0/1.1  $[R2-Gigabit Ethernet0/0/1.1]$ ip address 10.0.4.254 24 [R2-GigabitEthernet0/0/1.1]dot1q termination vid 4  $[R2-Gigabit Ethernet0/0/1.1]$ arp broadcast enable [R2-GigabitEthernet0/0/1.1]quit [R2]interface GigabitEthernet0/0/1.3  $[R2-Gigabit Ethernet0/0/1.3]$ ip address 10.0.8.254 24 [R2-GigabitEthernet0/0/1.3]dot1q termination vid 8  $[R2-Gigabit Ethernet0/0/1.3]$ arp broadcast enable

Проверьте соединение между R1 и R3.

 $\langle R1 \rangle$  hing 10.0.8.1 PING 10.0.8.1: 56 data bytes, press CTRL C to break Request time out Request time out Request time out Request time out Request time out

 $-$ --- 10.0.8.1 ping statistics  $-$ -- $5$  packet(s) transmitted  $0$  packet(s) received 100.00% packet loss

A

Настройте маршрут по умолчанию на устройствах R1 и R3.

[R1]ip route-static 0.0.0.0 0.0.0.0 10.0.4.254 [R3]ip route-static 0.0.0.0 0.0.0.0 10.0.8.254

Проверьте соединение между R1 и R3 еще раз.

 $\langle R1 \rangle$  ping 10.0.8.1 PING 10.0.8.1: 56 data bytes, press CTRL\_C to break Reply from 10.0.8.1: bytes=56 Sequence=1 ttl=254 time=10 ms Reply from 10.0.8.1: bytes=56 Sequence=2 ttl=254 time=1 ms Reply from 10.0.8.1: bytes=56 Sequence=3 ttl=254 time=1 ms Reply from 10.0.8.1: bytes=56 Sequence=4 ttl=254 time=10 ms Reply from 10.0.8.1: bytes=56 Sequence=5 ttl=254 time=1 ms  $-$ -- $10.0.8.1$  ping statistics  $-$ -- $5$  packet(s) transmitted 5 packet(s) received  $0.00\%$  packet loss round-trip  $\text{min/avg/max} = \frac{1}{4}/10 \text{ ms}$  $[R2]$ display ip routing-table Route Flags: R - relay, D - download to fib ------------------------------------------------------------------------- Routing Tables: Public Destinations : 10 Routes : 10 Destination/Mask Proto Pre Cost Flags NextHop Interface 10.0.4.0/24 Direct 0 0 D 10.0.4.254 GigabitEthernet0/0/1.1 10.0.4.254/32 Direct 0 0 D 127.0.0.1 GigabitEthernet0/0/1.1 10.0.4.255/32 Direct 0 0 D 127.0.0.1 GigabitEthernet0/0/1.1 10.0.8.0/24 Direct 0 0 D 10.0.8.254 GigabitEthernet0/0/1.3 10.0.8.254/32 Direct 0 0 D 127.0.0.1 GigabitEthernet0/0/1.3 10.0.8.255/32 Direct 0 0 D 127.0.0.1 GigabitEthernet0/0/1.3 127.0.0.0/8 Direct 0 0 D 127.0.0.1 InLoopBack0 127.0.0.1/32 Direct 0 0 D 127.0.0.1 InLoopBack0 127.255.255.255/32 Direct 0 0 D 127.0.0.1 InLoopBack0 255.255.255.255<mark>.255/</mark>32 Direct 0 0 D 127.0.0.1 InL<sub>S</sub>eepBack0 Самостиная работа 255.255.255.255/32 A B G0/0/ 1 G0/0/ 1 Host Host Host B Host

 $\tilde{\phantom{a}}$ 

D

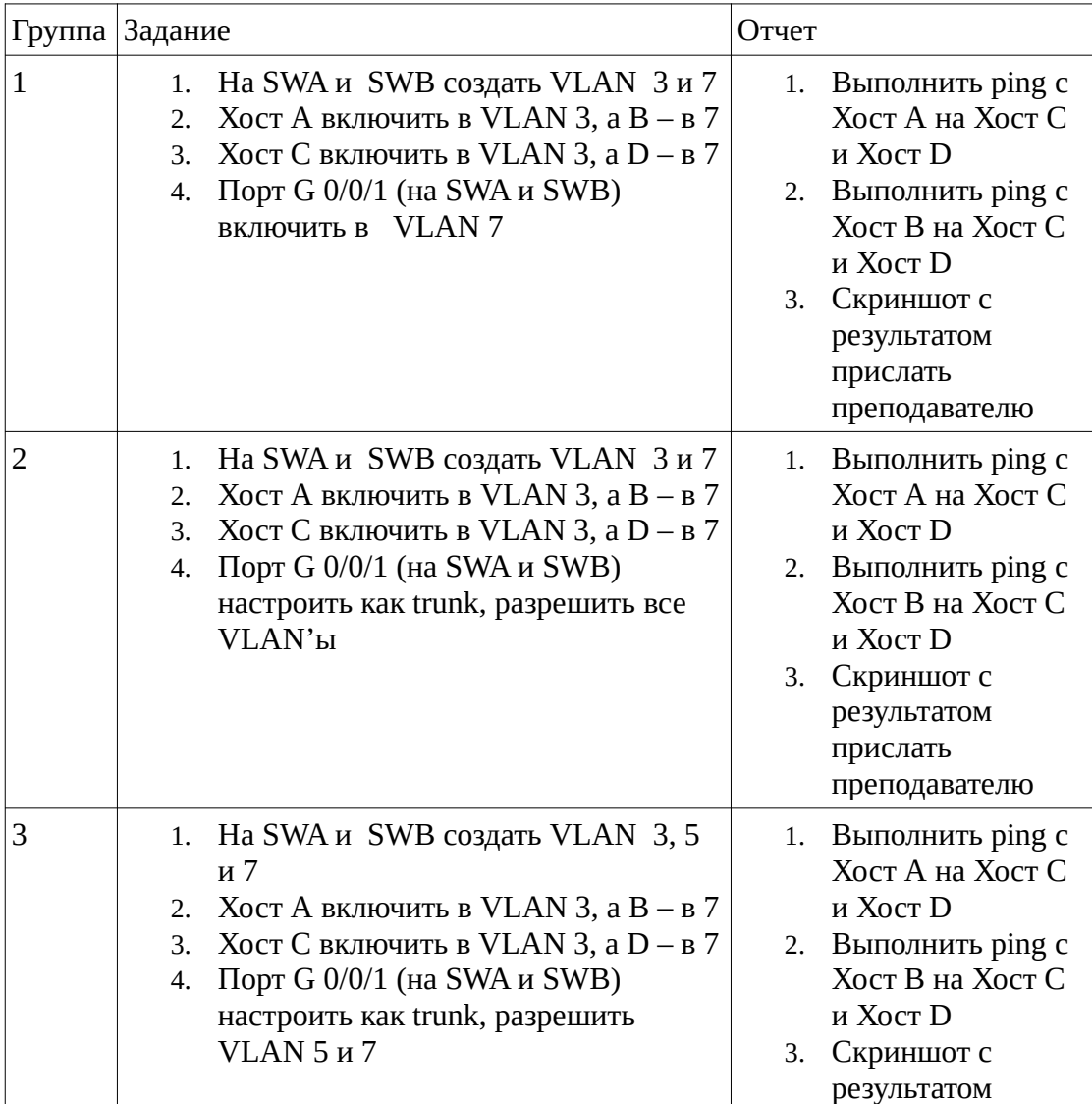

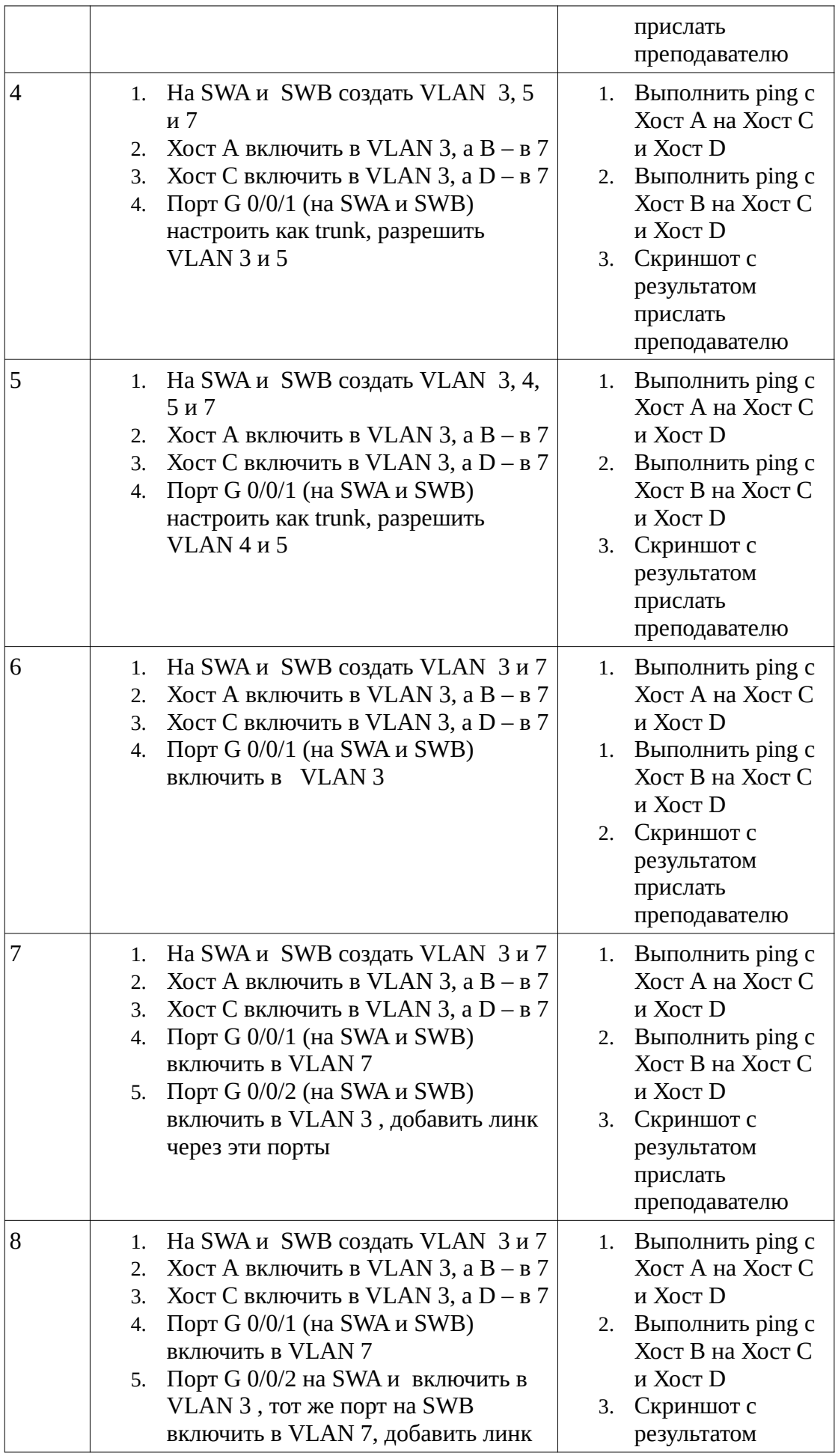

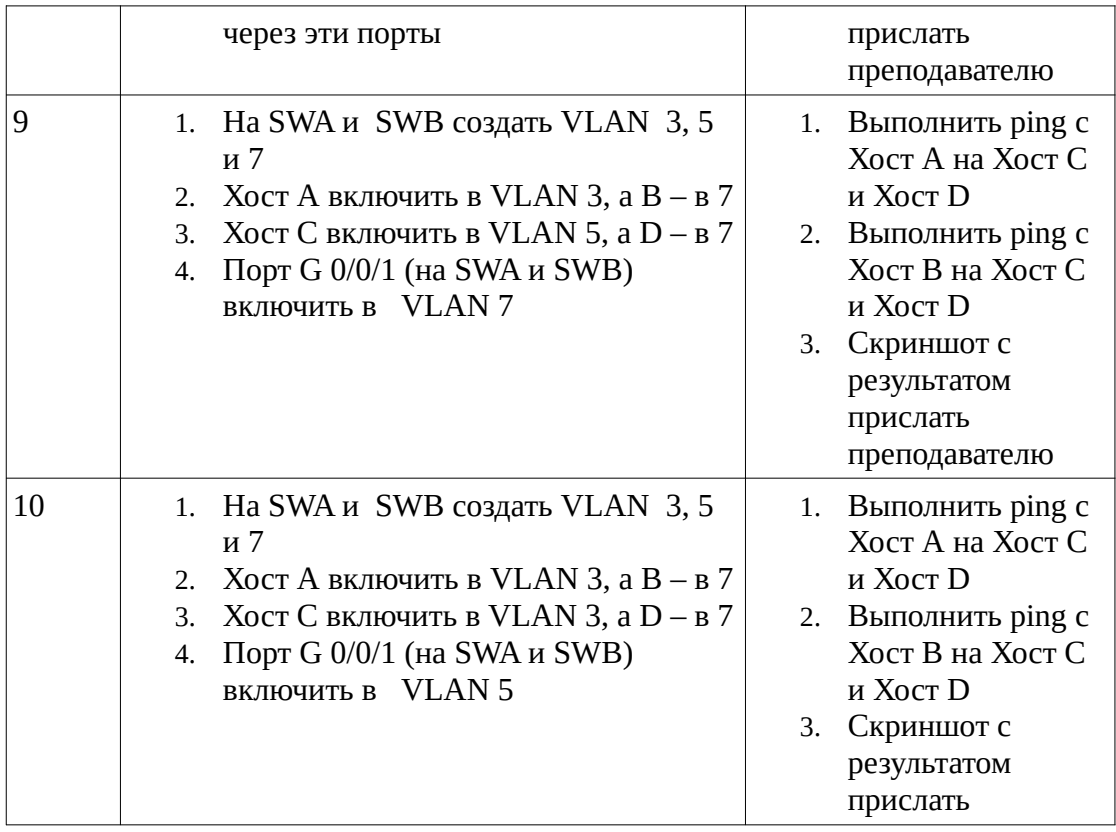

Лаб 10 Фильтрация трафика при помощи списков контроля доступа (Access Control Lists)

1. Топология

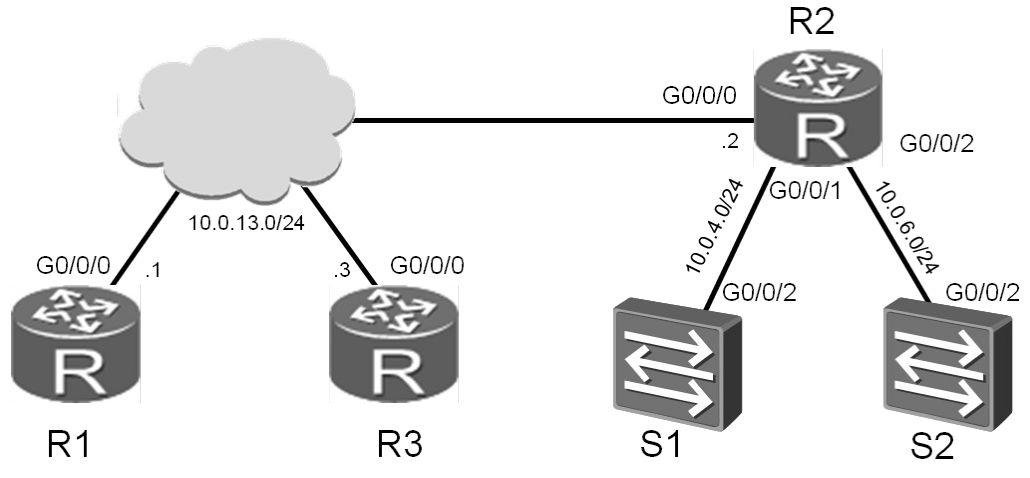

Рис 3.1 Стенд для лабораторной по ACL

2. Задания

Подготовка стенда

[Huawei]sysname R1 [Huawei]sysname R2 [Huawei]sysname R3 [Huawei]sysname S1 [S1]vlan 4 [S1-vlan4]quit [S1]interface vlanif 4 [S1-Vlanif4]ip address 10.0.4.254 24 [Huawei]sysname S2  $[S2]$ vlan  $6$ [S2-vlan6]quit [S2]interface vlanif 6

[S2-Vlanif6]ip address 10.0.6.254 24

Настройка IP-адресов

Настройте IP-адреса  $10.0.13.0/24$ .  $10.0.4.0/24$  and  $10.0.6.0/24$  в соответствии с топологией, показанной на Рис. 3.1.

[R1]interface GigabitEthernet 0/0/0 [R1-GigabitEthernet0/0/0]ip address 10.0.13.1 24

[R2]interface GigabitEthernet 0/0/0 [R2-GigabitEthernet0/0/0]ip address 10.0.13.2 24 [R2-GigabitEthernet0/0/0]interface GigabitEthernet 0/0/1

```
[R2-GigabitEthernet0/0/1]interface GigabitEthernet 0/0/2
[R2-GigabitEthernet0/0/2]ip address 10.0.6.2 24
```

```
[R3]interface GigabitEthernet 0/0/0
[R3-GigabitEthernet0/0/0]ip address 10.0.13.3 24
```
Настройте транковые порты для VLAN на устройствах S1 и S2. Тип порта должен быть уже настроен для интерфейса GigabitEthernet 0/0/2 на S1.

[S1]interface GigabitEthernet 0/0/2 [S1-GigabitEthernet0/0/2]port link-type trunk [S1-GigabitEthernet0/0/2]port trunk allow-pass vlan all [S1-GigabitEthernet0/0/2]port trunk pvid vlan 4 [S1-GigabitEthernet0/0/2]quit [S2]interface GigabitEthernet 0/0/2 [S2-GigabitEthernet0/0/2]port link-type trunk [S2-GigabitEthernet0/0/2]port trunk allow-pass vlan all [S2-GigabitEthernet0/0/2]port trunk pvid vlan 6 [S2-GigabitEthernet0/0/2]quit

Настройка протокола OSPF для обеспечения соединения между сетями

Настройте OSPF на устройствах R1, R2, и R3. Убедитесь, что все они находятся в одной OSPF-зоне и объявите сети, которые были созданы.

```
[R1]ospf
[R1-ospf-1]area 0
[R1-ospf-1-area-0.0.0.0]network 10.0.13.0 0.0.0.255
[R2]ospf
[R2-ospf-1]area 0
[R2-ospf-1-area-0.0.0.0]network 10.0.13.0 0.0.0.255
[R2-ospf-1-area-0.0.0.0]network 10.0.4.0 0.0.0.255
[R2-ospf-1-area-0.0.0.0]network 10.0.6.0 0.0.0.255
[R3]ospf
[R3-ospf-1]area 0
[R3-ospf-1-area-0.0.0.0]network 10.0.13.0 0.0.0.255
```
Настройте статический маршрут на S1 и S2, в качестве конечной точки укажите маршрутизатор, через который осуществляется выход из частной сети.

[S1]ip route-static 0.0.0.0 0.0.0.0 10.0.4.2 [S2]ip route-static 0.0.0.0 0.0.0.0 10.0.6.2

Убедитесь, что существует маршрут от R1 и R3 к S1 и S2.

<R1>ping 10.0.4.254 PING 10.0.4.254: 56 data bytes, press CTRL\_C to break Reply from 10.0.4.254: bytes=56 Sequence=1 ttl=253 time=2 ms Reply from 10.0.4.254: bytes=56 Sequence=2 ttl=253 time=10 ms Reply from 10.0.4.254: bytes=56 Sequence=3 ttl=253 time=1 ms Reply from 10.0.4.254: bytes=56 Sequence=4 ttl=253 time=2 ms Reply from 10.0.4.254: bytes=56 Sequence=5 ttl=253 time=2 ms --- 10.0.4.254 ping statistics --- 5 packet(s) transmitted 5 packet(s) received 0.00% packet loss round-trip  $min/avg/max = 1/3/10$  ms <R1>ping 10.0.6.254 PING 10.0.6.254: 56 data bytes, press CTRL\_C to break Reply from 10.0.6.254: bytes=56 Sequence=1 ttl=253 time=10 ms Reply from 10.0.6.254: bytes=56 Sequence=2 ttl=253 time=2 ms Reply from 10.0.6.254: bytes=56 Sequence=3 ttl=253 time=2 ms Reply from 10.0.6.254: bytes=56 Sequence=4 ttl=253 time=10 ms Reply from 10.0.6.254: bytes=56 Sequence=5 ttl=253 time=2 ms --- 10.0.6.254 ping statistics --- 5 packet(s) transmitted 5 packet(s) received 0.00% packet loss round-trip min/avg/max = 2/5/10 ms <R3>ping 10.0.4.254 PING 10.0.4.254: 56 data bytes, press CTRL\_C to break Reply from 10.0.4.254: bytes=56 Sequence=1 ttl=253 time=10 ms Reply from 10.0.4.254: bytes=56 Sequence=2 ttl=253 time=2 ms Reply from 10.0.4.254: bytes=56 Sequence=3 ttl=253 time=2 ms Reply from 10.0.4.254: bytes=56 Sequence=4 ttl=253 time=10 ms Reply from 10.0.4.254: bytes=56 Sequence=5 ttl=253 time=2 ms --- 10.0.4.254 ping statistics --- 5 packet(s) transmitted 5 packet(s) received 0.00% packet loss round-trip  $min/avg/max = 2/5/10$  ms <R3>ping 10.0.6.254 PING 10.0.6.254: 56 data bytes, press CTRL\_C to break Reply from 10.0.6.254: bytes=56 Sequence=1 ttl=253 time=10 ms Reply from 10.0.6.254: bytes=56 Sequence=2 ttl=253 time=2 ms Reply from 10.0.6.254: bytes=56 Sequence=3 ttl=253 time=2 ms Reply from 10.0.6.254: bytes=56 Sequence=4 ttl=253 time=10 ms Reply from 10.0.6.254: bytes=56 Sequence=5 ttl=253 time=2 ms --- 10.0.6.254 ping statistics --- 5 packet(s) transmitted 5 packet(s) received 0.00% packet loss round-trip min/avg/max = 2/5/10 ms

Настройка фильтрации при помощи Access Control Lists

Настройте S1 в качестве telnet-сервера.

[S1]telnet server enable [S1]user-interface vty 0 4 [S1-ui-vty0-4]protocol inbound all [S1-ui-vty0-4]authentication-mode password [S1-ui-vty0-4]set authentication password cipher huawei123

Настройте S2 в качестве FTP-сервера.

[S2]ftp server enable [S2]aaa [S2-aaa]local-user huawei password cipher huawei123 [S2-aaa]local-user huawei privilege level 3 [S2-aaa]local-user huawei service-type ftp [S2-aaa]local-user huawei ftp-directory flash:/

Настройте ACLна R2 чтобы разрешить R1 доступ к telnet-серверу, а R3 - к FTP-серверу.

[R2]acl 3000 [R2-acl-adv-3000]rule 5 permit tcp source 10.0.13.1 0.0.0.0 destination 10.0.4.254 0.0.0.0 destination-port eq 23 [R2-acl-adv-3000]rule 10 permit tcp source 10.0.13.3 0.0.0.0 destination 10.0.6.254 0.0.0.0 destination-port range 20 21 [R2-acl-adv-3000]rule 15 permit ospf [R2-acl-adv-3000]rule 20 deny ip source any [R2-acl-adv-3000]quit

Примените ACL на интерфейсе Gigabit Ethernet 0/0/0 устройства R2.

```
[R2]interface GigabitEthernet0/0/0
[R2-GigabitEthernet0/0/0]traffic-filter inbound acl 3000
```
Проверьте результаты использования созданных списков контроля доступа.

<R1>telnet 10.0.4.254 Press CTRL\_] to quit telnet mode Trying 10.0.4.254 ... Connected to 10.0.4.254 ... Login authentication Password: Info: The max number of VTY users is 5, and the number of current VTY users on line is 1.  $<$ S1 $>$ 

Внимание: для выхода из telnet-сессии, используйте команду quit

<R1>ftp 10.0.6.254 Trying 10.0.6.254 ... Press CTRL+K to abort Error: Failed to connect to the remote host.

Внимание: FTP-соединение может требовать для ответа около 60 секунд.

<R3>telnet 10.0.4.254 Press CTRL\_] to quit telnet mode Trying 10.0.4.254 ... Error: Can't connect to the remote host <R3>ftp 10.0.6.254 Trying 10.0.6.254 . Press CTRL+K to abort Connected to 10.0.6.254.

```
220 FTP service ready.
User(10.0.6.254:(none)):huawei
331 Password required for huawei.
Enter password:
230 User logged in.
[R3-ftp]
   1. Внимание: чтобы закрыть FTP -соединение, используйте команду bye
```
## Самостоятельная работа Топология

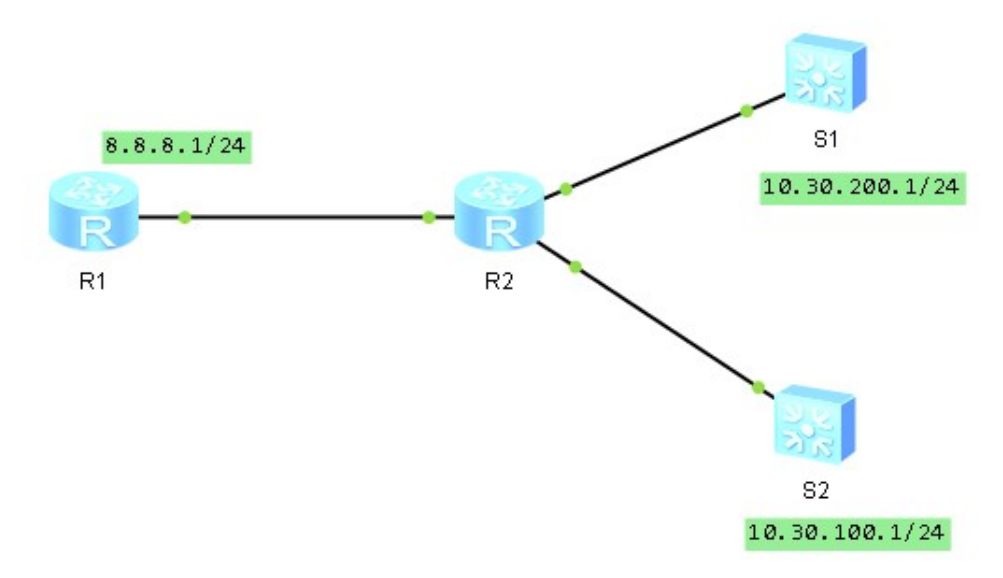

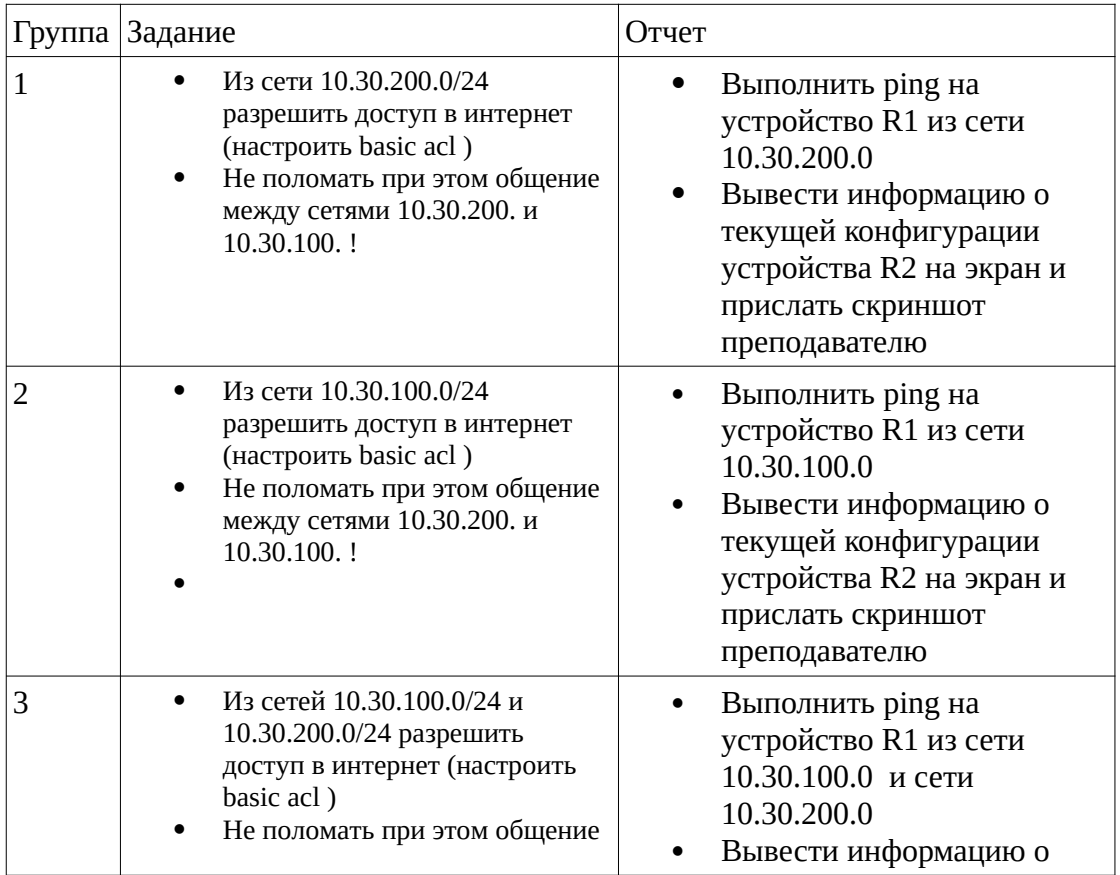

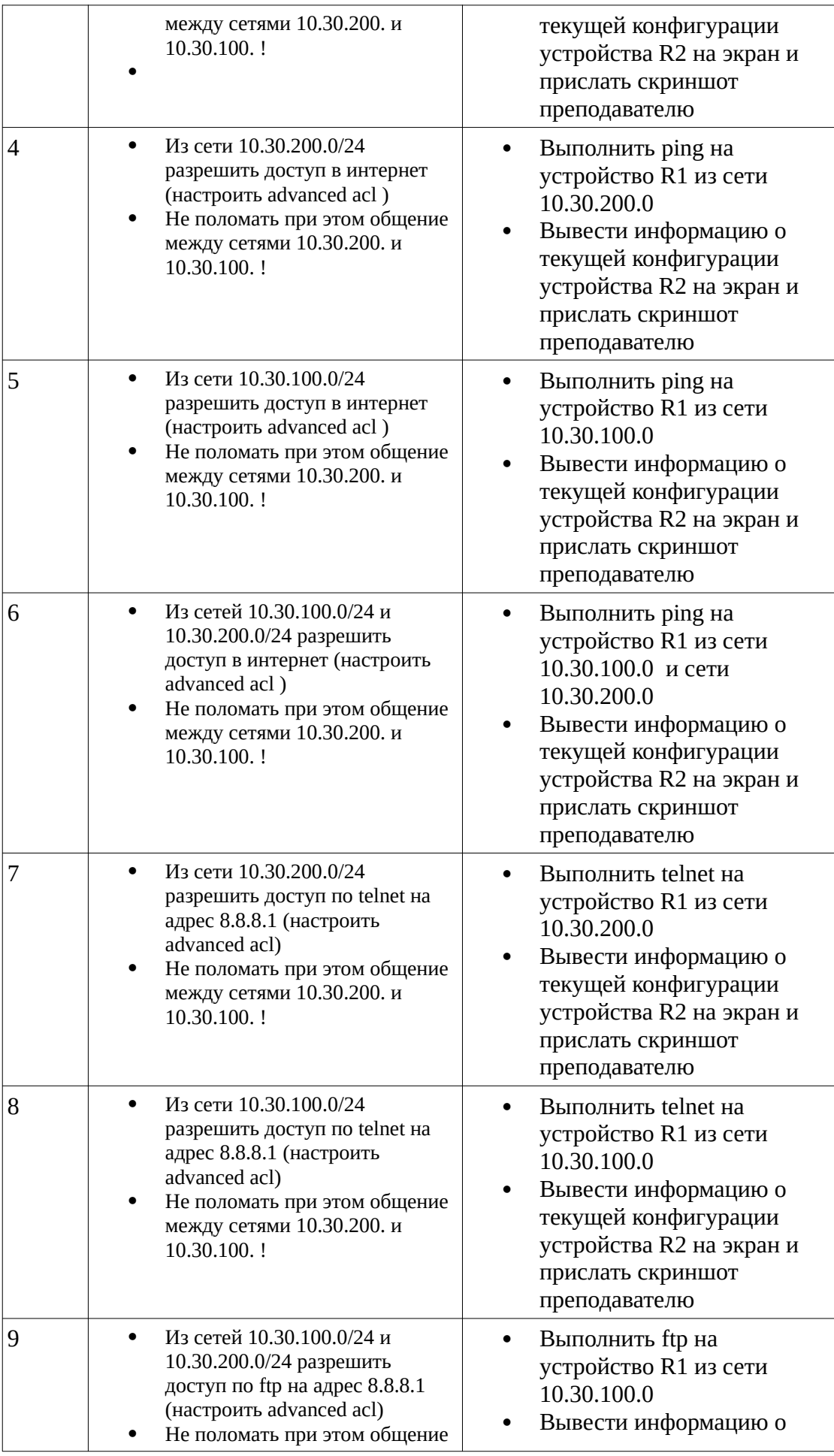

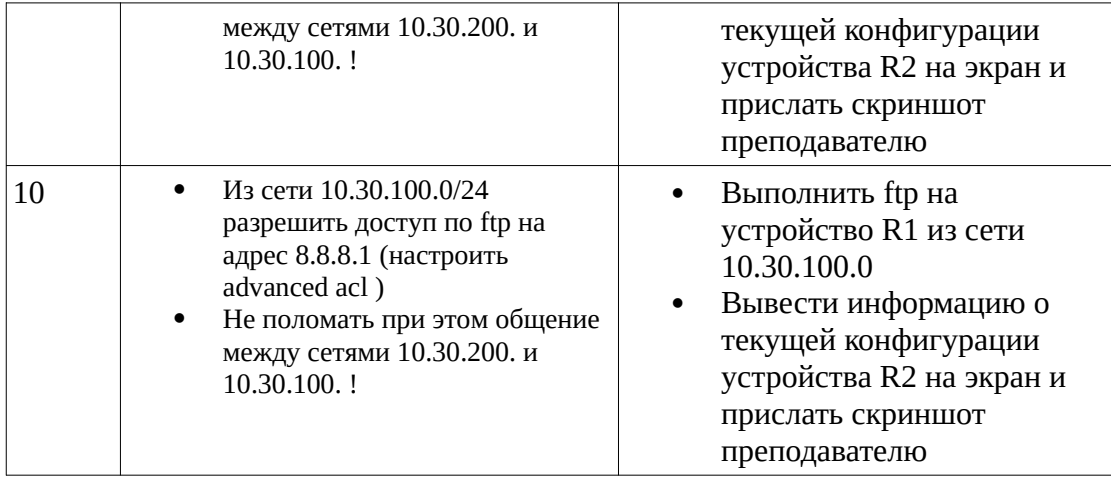